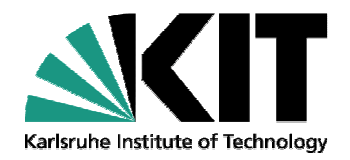

# **Hands on Exercises: REAS**

#### **CORSIKA school 2010, OotySeveral lines possible.**

Marianne Ludwig, Institut für Experimentelle Kernphysik

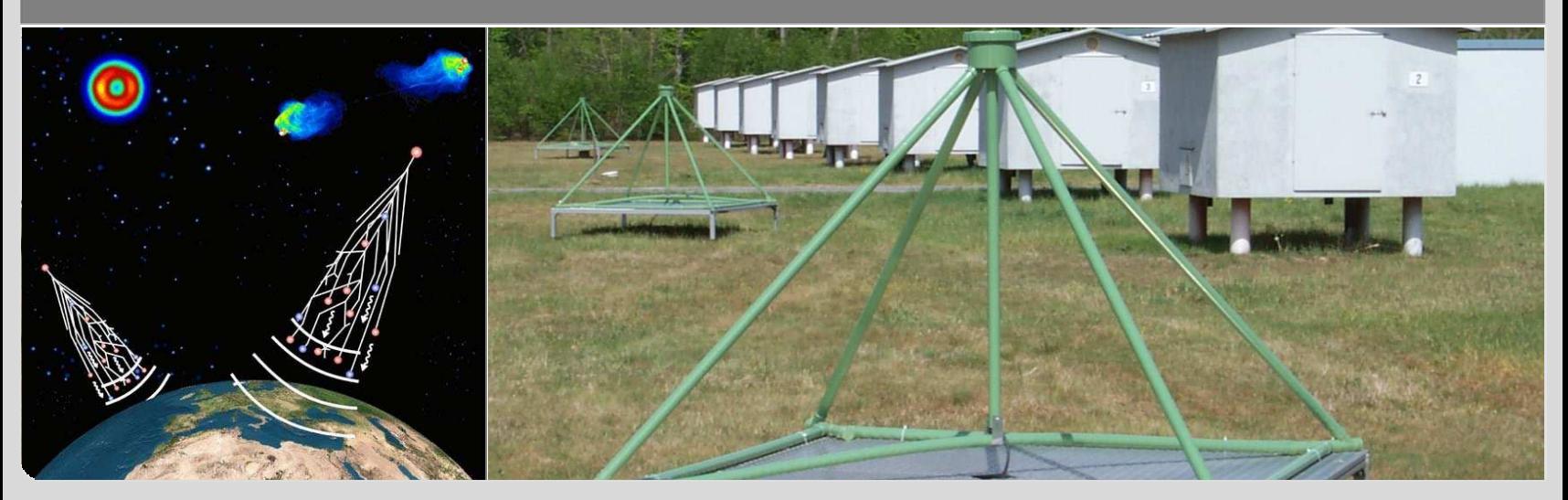

KIT – University of the State of Baden-Wuerttemberg and National Research Center of the Helmholtz Association

**www.kit.edu**

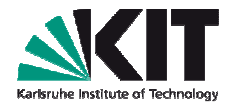

#### **Outline**

- What we want to do today:
	- Installing REAS
	- Processing a simulation chain
	- Using REASplot
- We will start with preparing and running the CORSIKA simulation
- Then we will install REAS and start the REAS simulation, whenCORSIKA finished
- While REAS is running, I tell you more about REASPlot and give youexamples (on the USB stick there are already finished REAS simulations you can play with)

#### **Notes**

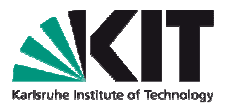

- You get this presentation as well as the rings1400m.list from:
	- http://www-ik.fzk.de/~ludwig/
- If you like you can download the presentation as well to have it on yourpc
- You can download the files directly with one shell:
	- wget http://www-ik.fzk.de/~ludwig/rings1400m.list
	- wget http://www-ik.fzk.de/~ludwig/LudwigREASexercise.pdf
- I have both on an USB with me

#### **Installing REAS**

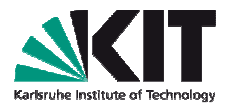

- You should already know how to install CORSIKA and COAST from theprevious exercises (I will repeat this quickly)
- In archives you'll find the reas-3.00 code copy to the place where youwant install REAS, e.g., /home/user/
- Unpack with: **tar –xzvf reas-3.00.tar.gz**
- Before installing make sure that all root-variables are set correctly
- You can use the **setenvironment** file (in exercises) in a bash shell (correct the pathes for your personal settings)

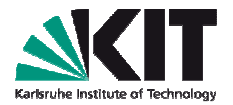

- For REAS you will need COAST with the interface THRadio
- Set the environments as yesterday in the COAST exercise(you can use your setEnvironment-script)
- Set the correct root environment
- Compile COAST: **./configure , make install**

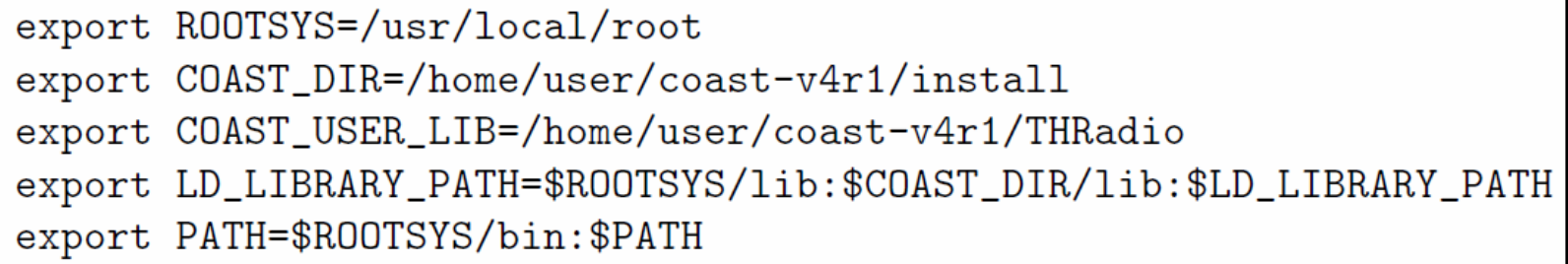

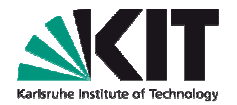

- Change your directory where your CORSIKA is installed: **cd <dir>/corsika-6970**
- **./coconut**
- Select SIBYLL and GHEISHA (for the exercise… they are fast)
- Options: Thinning (5), Slant (9) and ROOTRACK (p)
- Finish selection and start compilation (by pressing several enters)

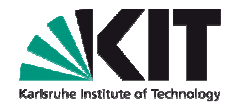

- **cd run/**
- Copy the CORSIKA input file from the reas example in the run folder
- **cp <dir>/reas-3.00/examples/RUN000001.inp .**
- Open RUN000001.inp to edit four options (see next slide)
	- ERANGE
	- THETAP
	- THIN and THINH
	- DIRECT (to the reas-3.00/examples folder if you like)

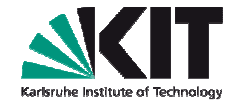

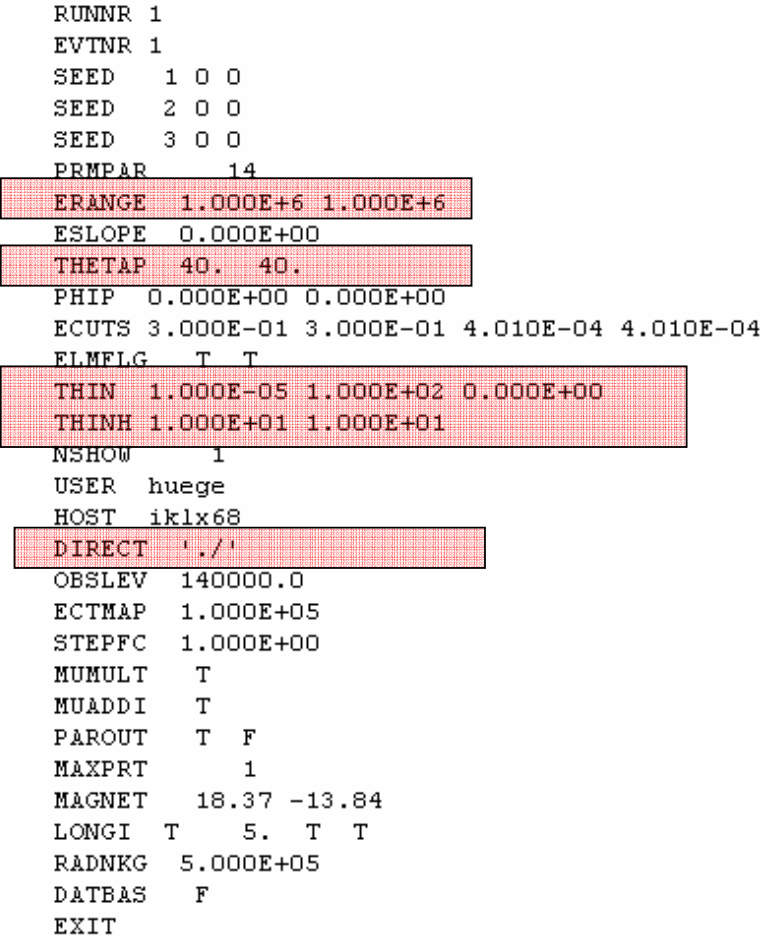

#### **Start your CORSIKA simulation**

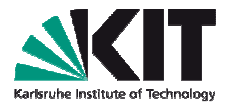

- **./corsika6970Linux\_SIBYLL\_gheisha < RUN000001.inp > RUN000001.log**
- Your CORSIKA simulation should now take something inbetween 5 to 10 min
- We will use the time to install REAS
- Open a new shell and set again the environment!

### **Installing REAS – check root libraries**

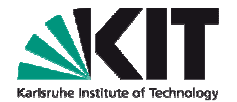

Load with source setenvironment (or as you prefer)

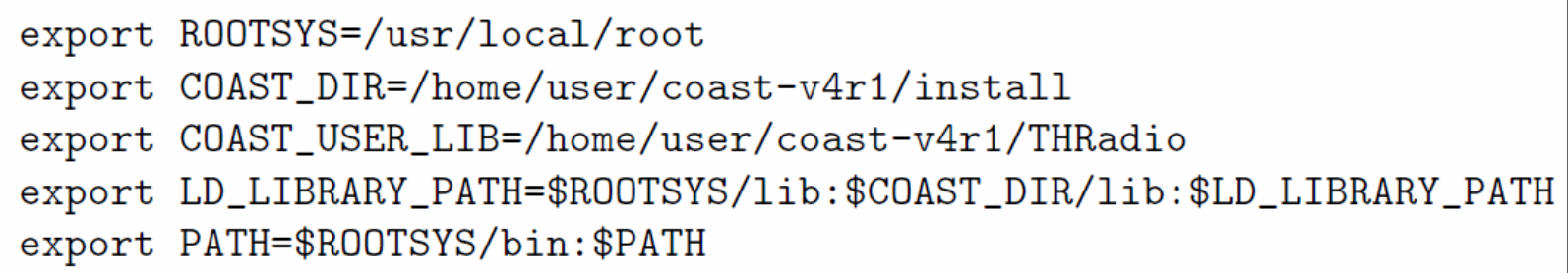

Check, if the libraries are correctly set:

nbuser@nbhuegex20:/home/ludwig/reas-3.00\$ root-config --incdir /usr/local/include/root nbuser@nbhuegex20:/home/ludwig/reas-3.00\$ echo \$R00TSYS /usr/local/include/root nbuser@nbhuegex20:/home/ludwig/reas-3.00\$

#### **Installing REAS**

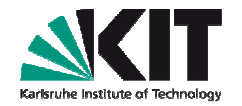

- In the reas-3.00 folder:
- .**/configure CXXFLAGS=-O3**

(for optimized compilation)

On some debian systems you might have to use with some more information (first, try with above one – if your system is not using theROOTSYS environment)

.**/configure CPPFLAGS=-I/usr/include/root LDFLAGS=-L/usr/lib/rootCXXFLAGS=-O3**

Use in any case the CXXFLAGS option to get an optimized code

#### **Installing REAS – configure**

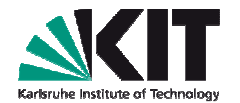

nbuser@nbhuegex20:/home/ludwig/reas-3.006./configure CXXFLAGS=-03 checking for a BSD-compatible install... Tusr/bin/install -c checking whether build environment is sane... yes checking for a thread-safe mkdir -p... /bin/mkdir -p checking for gawk... no checking for mawk... mawk checking whether make sets  $$$ (MAKE)... yes

/reas-3.00\$ ./configure CPPFLAGS=-I/usr/include/root/ LDFLAGS=-L/usr/lib/root CXXFLAGS=-03 install... /usr/bin/install -c ment is sane... yes ir -p... /bin/mkdir -p

#### **Installing REAS – make**

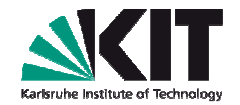

When ./configure finished, just do

#### **make**

checking how to hardcode library paths into programs... immediate configure: creating ./config.status config.status: creating Makefile config.status: creating shared/Makefile config.status: creating reasplot/Makefile config.status: creating reas/Makefile config.status: creating config.h config.status: config.h is unchanged config.status: executing depfiles commands /home/ludwig/reas-3.00>make make all recursive make[1]: Entering directory `/home/ludwig/reas-3.00' Making all in shared

#### **Installing REAS – make**

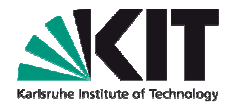

If you got no error message, REAS is installed

make[2]: Leaving directory  $\dot{\ }$ /home/ludwig/reas-3.00/reas' make[2]: Entering directory `/home/ludwig/reas-3.00' make[2]: Leaving directory '/home/ludwig/reas-3.00' make[1]: Leaving directory `/home/ludwig/reas-3.00' /home/ludwig/reas-3.00>

If you got some error (missing files) you have to use the secondoption for taking ./configure

**./configure CPPFLAGS ….** Where your pathes are given for root

/reas-3.00\$ ./configure CPPFLAGS=-I/usr/include/root/OLDFLAGS=-L/usr/lib/root CXXFLAGS=-03 install... /usr/bin/install -c ment is sane... yes ir -p... /bin/mkdir -p

#### and once again **make**

### **Using REAS**

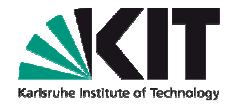

- You have to edit the event.reas file
- You have only to change the path to your CORSIKA files (theDAT000001.hist.root, … files)
- **Nour new RUN000001.inp file has to be in the same folder.. So maybe** copy it there from your corsika-6970/run folder

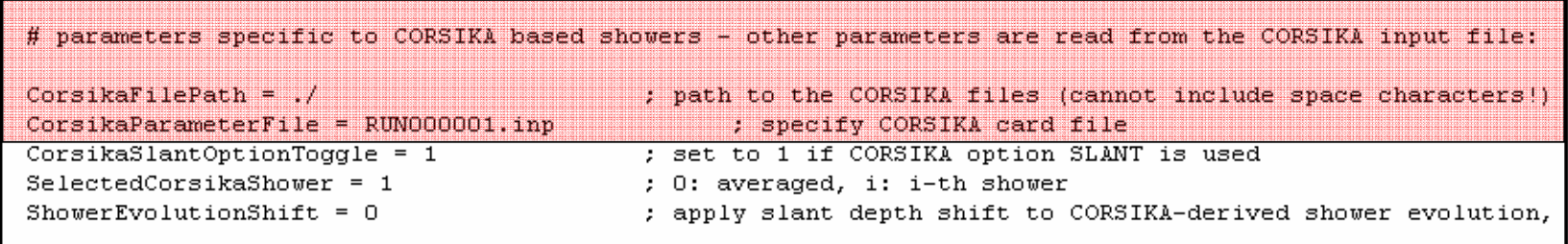

### **Starting REAS**

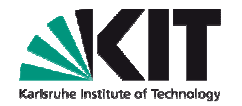

- In <dir>/reas-3.00/examples:
- Your input parameters have the name: event.reas and all.list
- **../reas/reas event all**
- If your PC allows (or you calculate on a cluster) you can start the samesimulation (event.reas) with different antenna files (e.g., east.list)(helpful to save some calculation time for one simulation if you have thecapacities)

../reas/reas event east

## **Starting REAS**

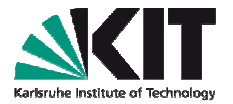

Your simulation should now run for a while (depending on yoursystem)

nbuser@nbhuegex20:/home/ludwig/reas-3.00/examples\$ ../reas/reas event all

REAS V3 by Tim Huege & Marianne Ludwig (binary: ../reas/reas)

When publishing results obtained with this code, please cite:

Ludwig, M., Huege, T. 2010, Astroparticle Physics, doi:10.1016/j.astropartphys.2010.10.012

Parameter file event.reas successfully imported! Antenna list file all.list successfully imported! CORSIKA file ./RUN000001.inp successfully imported! Importing parameters! File/Program parameter version: 22/22 --> match!

Starting calculation:

Random seed is set to: 1292730997 Importing ROOT histograms file ./DAT000001 1.hist.root ... done. Longfile-Xmax: 480 Rootfile-Xmax: 490.844 Total number of injected particles: 5.707e+09

Warning: Particle weight is only 0.5707! Result will be overly smoothed!

Shower maximum is at slant depth: 490.844 g cm^-2 Geomagnetic angle is: 126.994 degrees Calculate particles 0 to 1000000 of 10000000000 ... took 30 s --> ETA: 299970 s (at 30 s of

### **Using REASPlot**

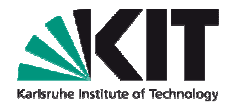

- Open a new shell and set your environment correctly
- There is an extra folder on the USB stick: exercises
- Go there: **tar –xzvf reas-exercises.tar.gz**
- You have there two finished REAS simulations (a vertical shower(SIM000001.reas) and a inclined shower (SIM000007.reas)
- Copy the **rings1400m.list** in this folder
- You get it with: wget http://www-ik.fzk.de/~ludwig/rings1400m.list

#### **REASPlot**

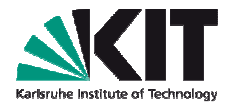

- You can select different bandwidths for your filter
- For this you have to open with an editor the **showerdataset.cpp** in reasplot with an editor you like:
- **gedit <dir>/reas-3.00/reasplot/showerdataset.cpp**
- You can keep the filter which is selected for the first exercise withREASPlot

#### **Slecting the filter**

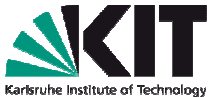

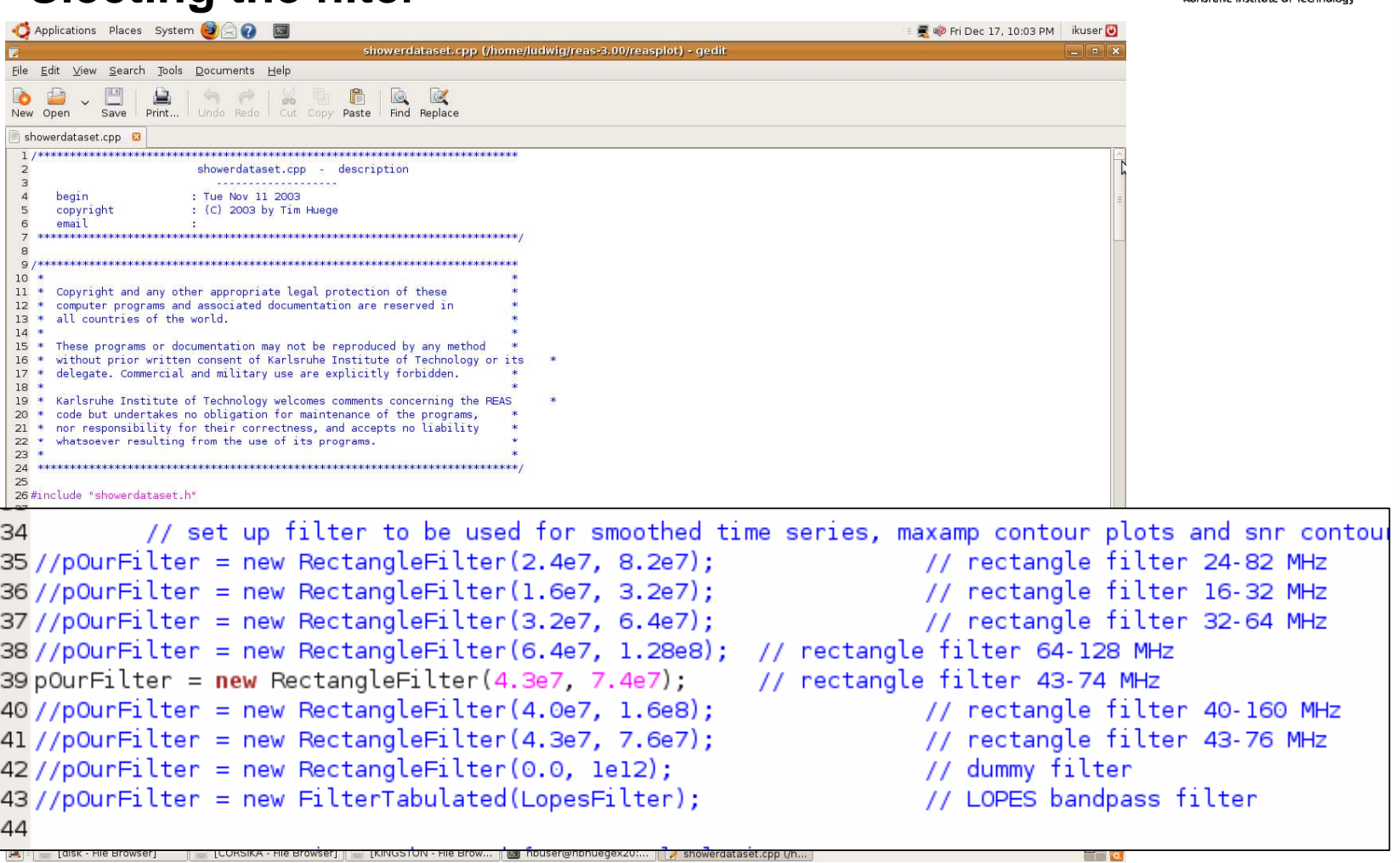

**20**19.12.2010 Marianne Ludwig - Hands on Exercises REAS Institut für Experimentelle Kernphysik

### **Selecting filter**

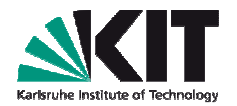

In the same file you can also slect for which frequencies you want thespectral field strengths to be written out

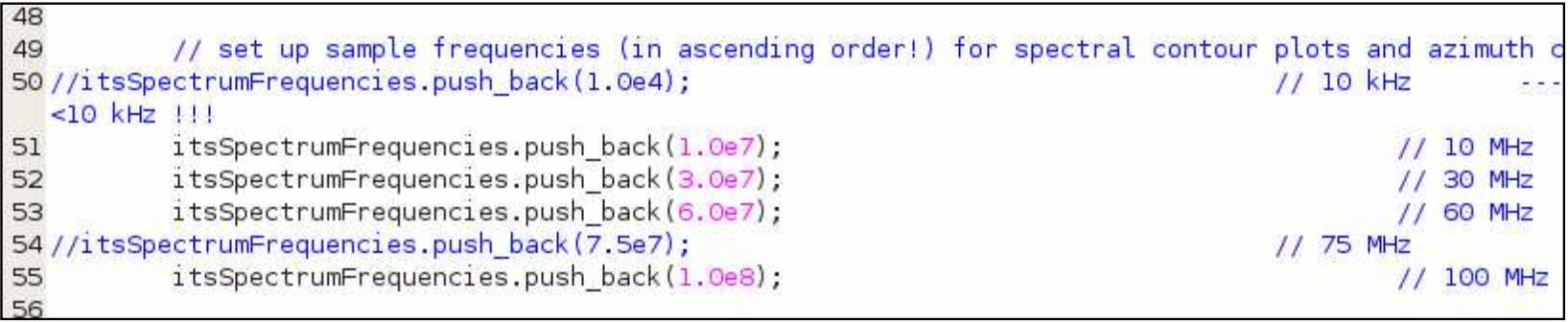

#### Keep everything as it is for the beginning

#### **Processing data with REASPlot**

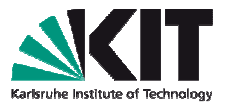

You have to specify a folder where you want to write your output, e.g., SIM000001 filtered 43to74MHz

#### **<dir>/reas-3.00/reasplot/reasplot SIM000001\_filtered\_43to74MHz SIM000001 rings1400m**

#### The same you can do for SIM000007

../reas-3.00/reasplot/reasplot SIM000007 filtered 43to76MHz SIM000007 rings1400m

#### REASPlot V1.0 by Tim Huege

Processing SIM000007 rings1400m/raw pole 50m 0deg.dat ... Processing SIM000007 rings1400m/raw pole 50m 45deg.dat ... Processing SIM000007 rings1400m/raw pole 50m 90deg.dat ... Processing SIM000007 rings1400m/raw pole 50m 135deg.dat ... Processing SIM000007  $r$ ings1400m/raw pole 50m 180deg.dat ... Processing SIM000007 rings1400m/raw pole 50m 225deg.dat ... Processing SIM000007 rings1400m/raw pole 50m 270deg.dat ... Processing SIM000007 rings1400m/raw pole 50m 315deg.dat ... Processing SIM000007 rings1400m/raw pole 100m 0deg.dat ...

#### **Exercises**

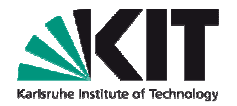

- Now you know how to run REAS and REASPlot
- Remember the data format (time,  $x=$ north,  $y=$  west,  $z=$ vertical)
- Let's start with some exercises to use the output:
- 1. Create a plot with the raw pulses of SIM00001 for the EWpolarisation
	- **For an observer 100m in the North (0deg)**
	- For an observer 400m in the East (270deg)
	- Convert the: x-axis into ns and the y-axis into  $\mu$ V/m
	- For cgs to µV/m you will need the factor: 2.99792458e10

# Karkruhe

#### **Results**

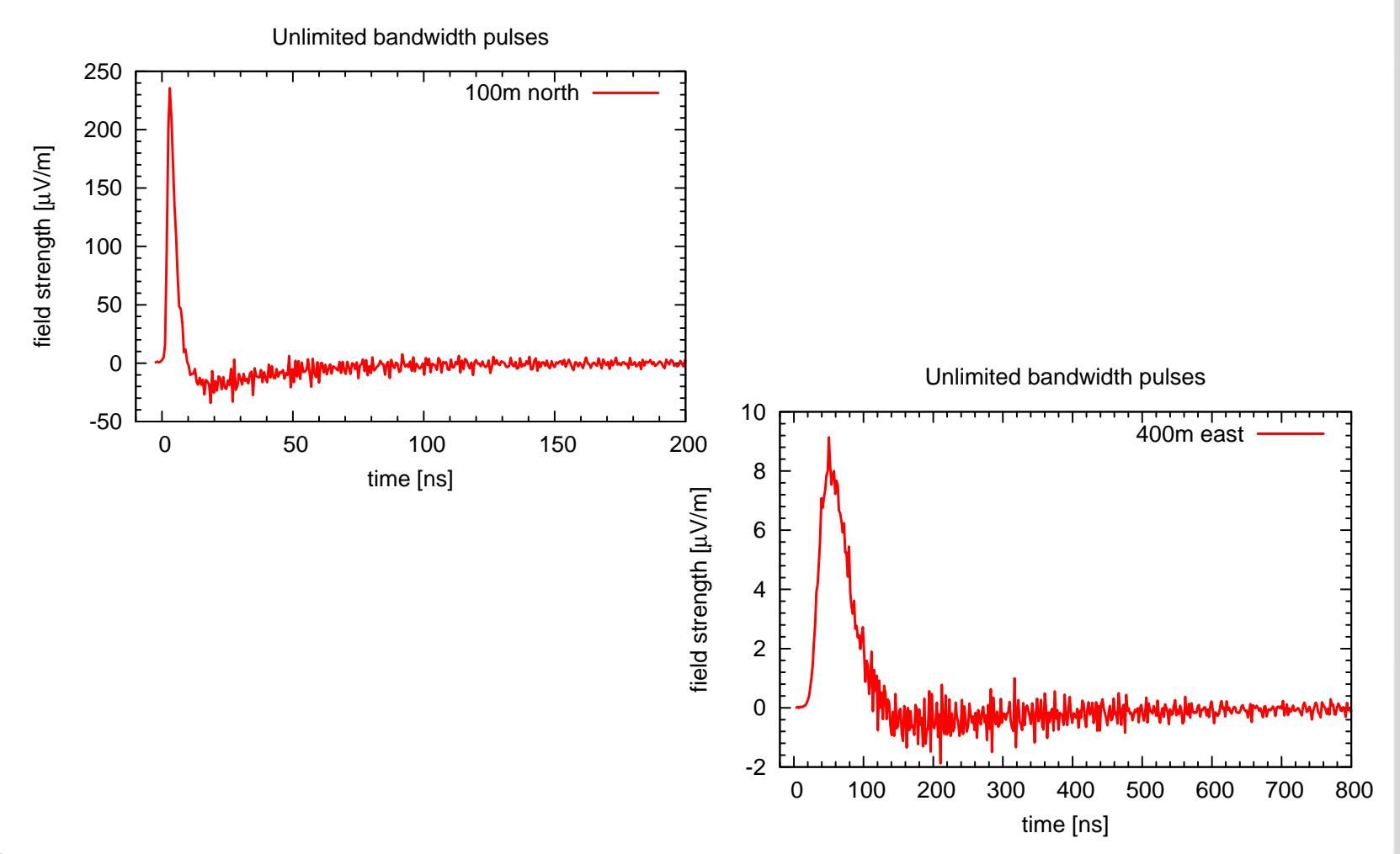

#### **Exercise 2**

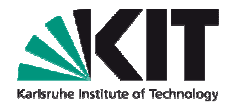

- Now create the plots for the filtered pulses
- Again for 100m north and 400m east
- You will need the **smooth\_pole\_100m\_0deg.dat**
- You find it in the folder of your REASPlot output
- Keep the axis as in exercise 1

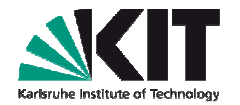

#### **Exercise 2 - results**

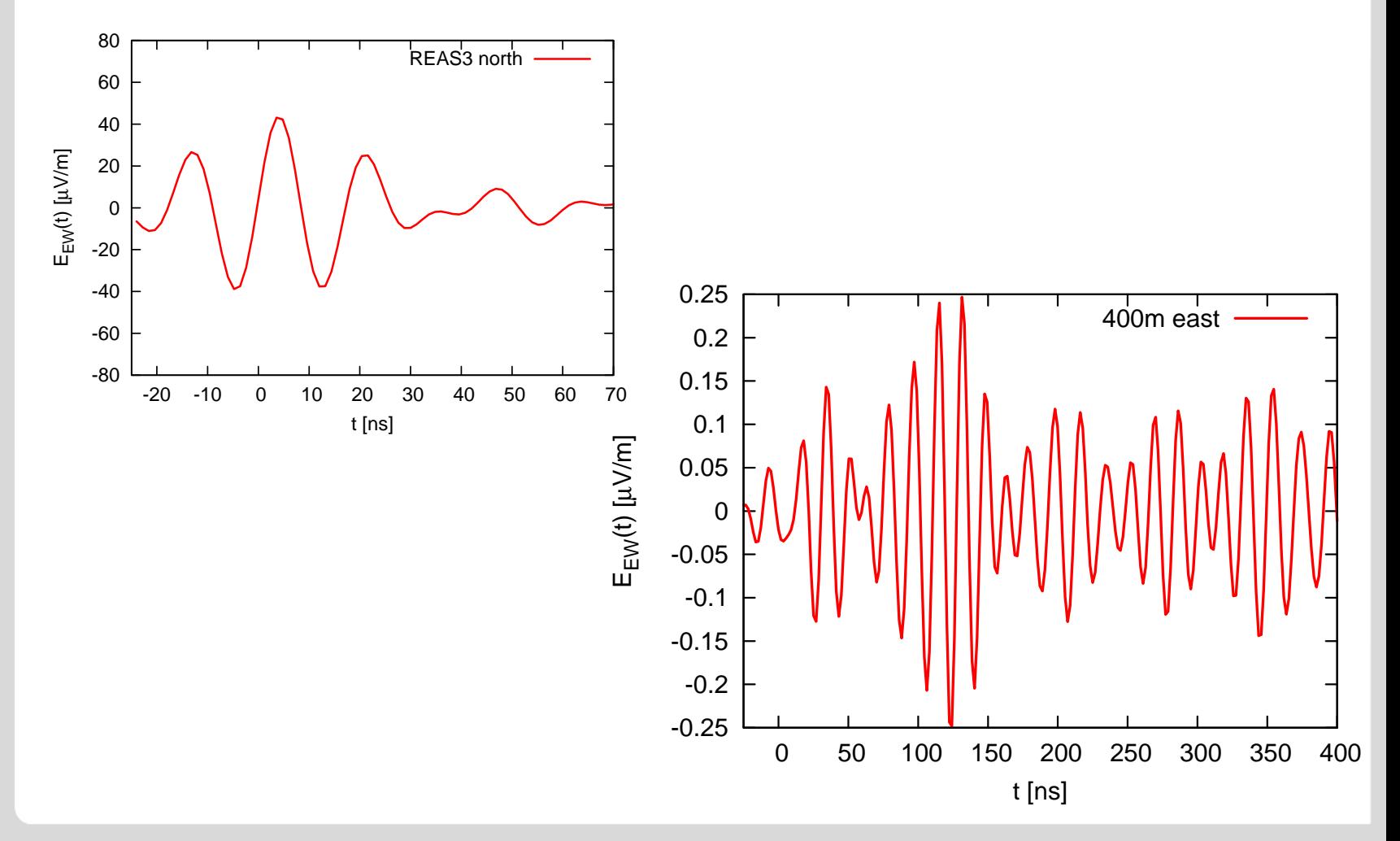

#### **Exercise 3 – lateral distribution**

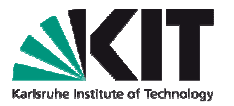

- Create a plot for the lateral distribution of the radio signal for the fourdirections: north, west, south, east
- Plot it for the absolute field strength
- Convert the axis again in ns and µV/m
- You should use: **maxamp\_\*deg.dat**

(data format: radial distance from shower core, x=north, y=west, z=vert, time stamp (where the pulse maximum was reached))

**Exercise 3 - result**

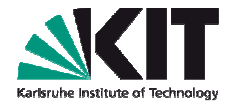

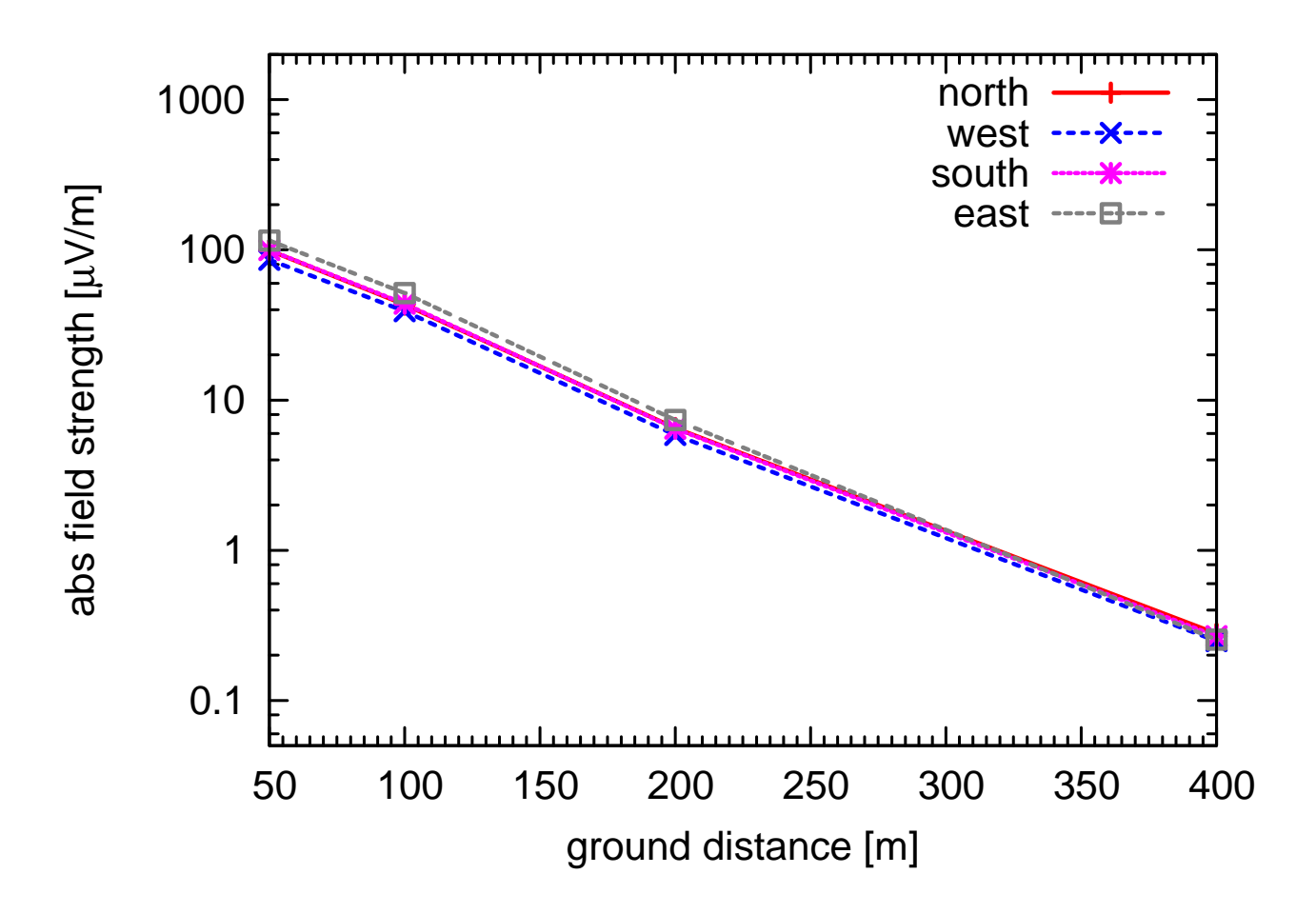

#### **Exercise 5 – filter options**

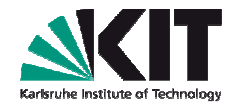

- Chose a different filter for REASPlot
- Do **make** and process the data once again
- Do the exercises for the new filter selection and compare with the first one
- You can also create some frequency spectra,
- For transformation of cgs units you can check the spectra.gnu filewhich is given in the reas-3.00/examples - folder

### **Your REAS simulation**

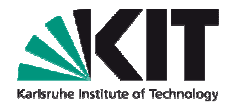

- If your REAS simulation from the beginning is still running:
- You can stop the simulation with CTRL-C
- The calculations which were done so far will be written in the event\_all folder
- Your pulses might be noisy but to get an idea if everything is working they are already good enough
- Just check the raw pulses and you will see the quality
- In my case: after ~40min calculation time for event.reas and all.list

# **Raw** pulse 100m north (ew, in cgs units)<br>Respectively and **a figure 100 m**

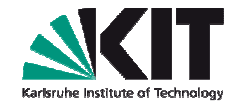

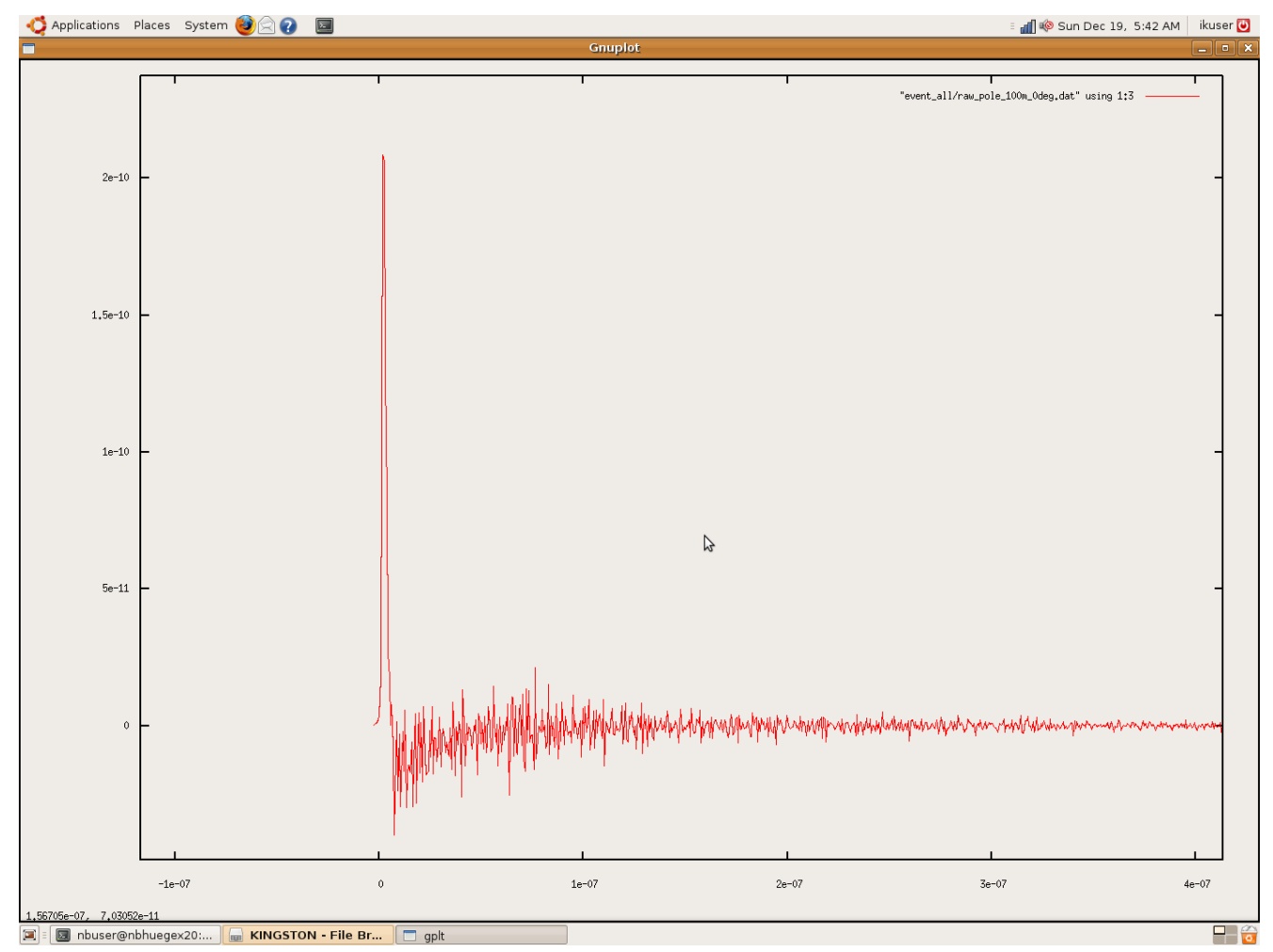

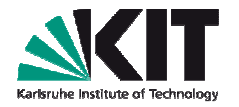

# Raw pulse 400m north (ew, in cgs units)<br>Disconserable system **Qao** ■

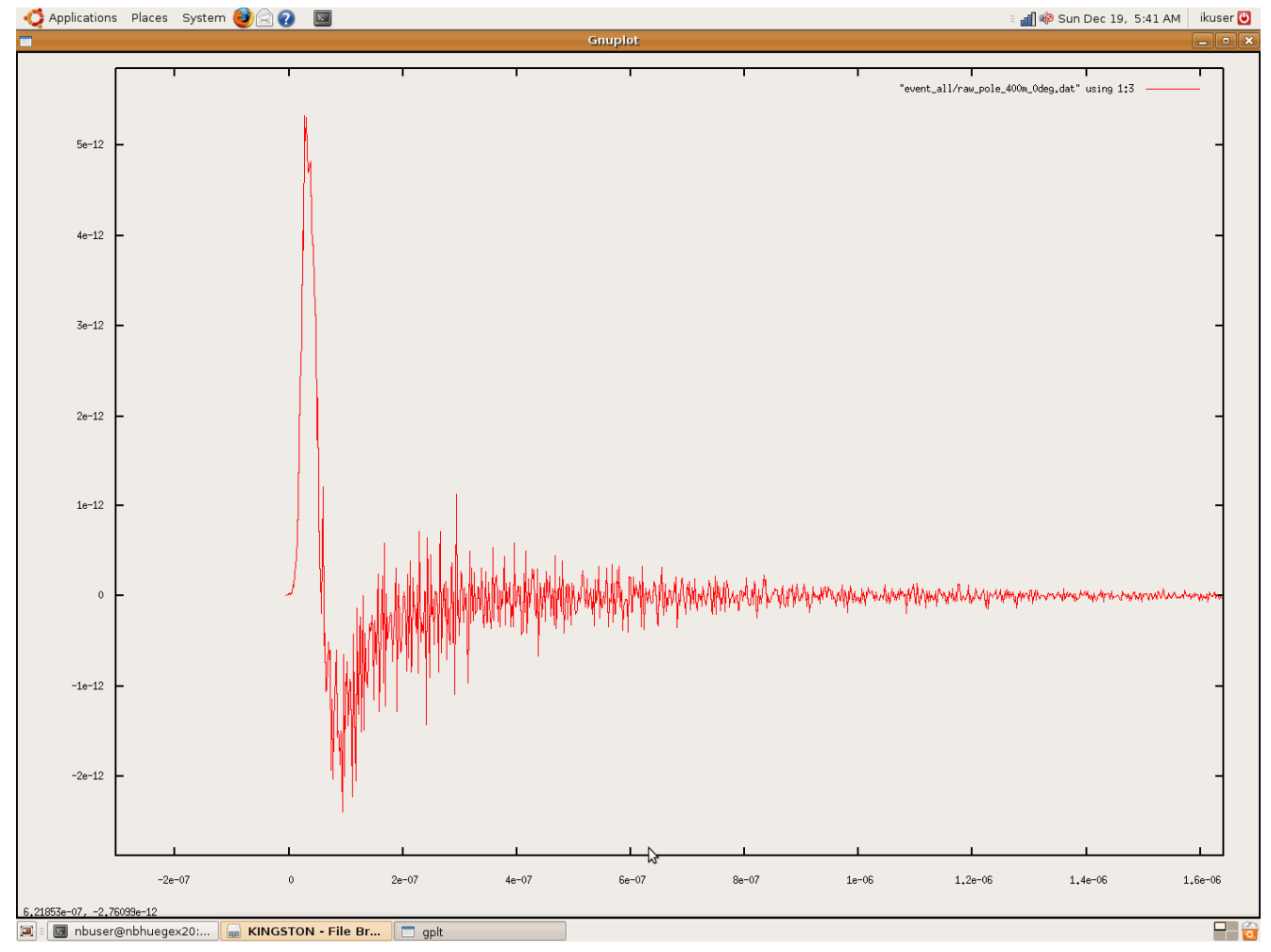

#### **… the end**

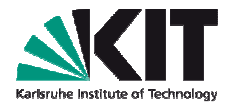

- There is still more output you get with REAS(plot)
- If you are interested in radio emission, please read the manual whereall the output and the possibilities are explained
- If you are interested in REAS please register at the webpage or giveme your email adress (that you can get information on updates,…)

# **Thank you!**